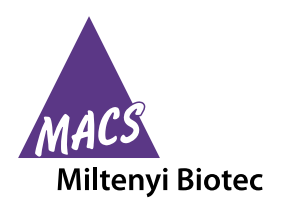

## **Contents**

- **1. Description**
	- **1.1 Background information**
	- **1.2 Reagent and instrument requirements**
	- **1.3 Estimation of time and buffer for data acquisition using the MACSQuant Instrument**
- **2. Data acquisition using the MACSQuant® Analyzer or MACSQuant® Analyzer 10 Express Modes**
- **3. Analysis of data files with the MACSPlex Express Modes**
- **4. Protocols for manual process**
	- **4.1 Manual experiment definition with Express Modes**
	- **4.2 Gating strategy for manual analysis without Express Mode**
- **5. Troubleshooting**

# **1. Description**

## **1.1 Background information**

MACSPlex Assays have been designed for determining concentrations of soluble cytokines in a single sample. The analysis is based on MACSPlex (MPx) Capture Beads, which display defined fluorescence properties and can be identified using standard flow cytometry techniques.

In combination with the Express Modes of the MACSQuant® Analyzers the MACSPlex Cytokine Kits are optimized for automated measurement. They simplify flow cytometric analysis via predefined instrument and experiment settings as well as acquisition and analysis templates. They apply an automated gating strategy to populations of interest that will be automatically adjusted for each data file to achieve optimal results.

The Express Modes **MACSPlex\_Standard** and **MACSPlex\_Sample**  have been developed for use with the MACSPlex Cytokine Kits. The measurement and analysis using these Express Modes can be performed with the MACSQuant Analyzer and the MACSQuant Analyzer 10. They are not suitable for use with the MACSQuant VYB.

**MACSPlex\_Standard** is used for the measurement of the MPx Cytokine Standard. It contains all relevant information for the determination of the standard values based on the serial dilution of the MPx Cytokine Standard. If replicates of the serial dilution of the Standard are measured, mean values of the replicates will be calculated.

# **Data acquisition and analysis of MACSPlex Cytokine Kits using the MACSQuant® Analyzer Express Modes in MACSQuantify™ Software version 2.6**

**MACSPlex\_Sample** is used for the measurement of samples containing unknown cytokine amounts. To accurately calculate the cytokine concentration in an unknown sample both Express Modes, MACSPlex\_Standard and MACSPlex\_Sample, have to be used. The cytokine concentrations of unknown samples will be determined based on the last acquired MACSPlex\_Standard values.

# **1.2 Reagent and instrument requirements**

- MACSQuant Analyzer or MACSQuant Analyzer 10 (# 130‑096‑343) with MACSQuantify Software version 2.6 or higher and at least Express Mode version **installExpressModes\_26.1.12747**.
	- ▲ **Note:** The MACSQuant VYB cannot be used.
- Chill 96 Rack (# 130-094-459)
- MACSQuant Calibration Beads (# 130-093-607)
- MACSPlex Cytokine Kit, for example, MACSPlex Cytokine 12 Kit, human (# 130-099-169) or MACSPlex Cytokine 10 Kit, mouse (# 130-101-740)

# **1.3 Estimation of time and buffer for data acquisition using the MACSQuant Instrument**

Estimation for acquisition with default settings of Express Modes (150 µL sample uptake with High flow rate and Standard Mode with active mixing):

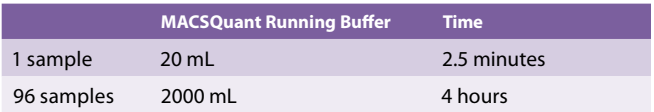

# **2. Data acquisition using the MACSQuant® Analyzer or MACSQuant® Analyzer 10 Express Modes**

▲ Please use the autolabel function including the 2D code reader of the MACSQuant Instrument to ensure the selection of the correct reagent lot and to upload all necessary MACSPlex information. These include population data, names of analyzed cytokines, median for B1, median for B2, the maximum number of standard positions within the serial dilution, dilution factors, and concentrations of each cytokine in the MPx Cytokine Standard. When using MACSPlex Cytokine Kits all labeling steps are performed manually. The autolabel function is only used to identify reagents, to add required information to data files, and to load the predefined experiment for acquisition.

▲ For further information refer to the MACSQuant Instrument user manual and the MACSQuantify Software user guide.

For a correct MACSPlex Filter Plate calibration please contact your administrator.

#### **Miltenyi Biotec Inc.**  2303 Lindbergh Street, Auburn, CA 95602, USA Phone 800 FOR MACS, +1 530 888 8871, Fax +1 877 591 1060 macs**@**miltenyibiotec.com

Phone +49 2204 8306-0, Fax +49 2204 85197 macs**@**miltenyibiotec.de **www.miltenyibiotec.com** 

Friedrich-Ebert-Straße 68, 51429 Bergisch Gladbach, Germany

**Miltenyi Biotec GmbH** 

SP0069.02

**DIVOOUS** 

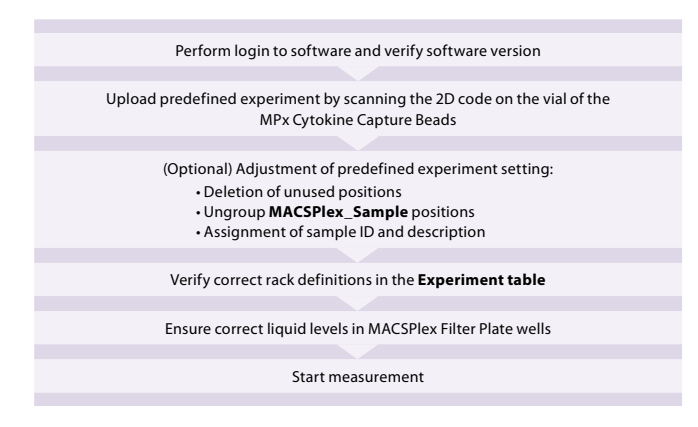

**Figure 2.1:** Overview of data acquisition

#### **2.1 Login**

Login as a custom mode user. Make sure the instrument is in acquisition mode, i.e., bottles are illuminated and the instrument status bar displays **Acquisition mode**.

For optimal results it is important to perform a PMT calibration of the instrument prior to use.

For a proper Express Mode acquisition and analysis performance please avoid special characters or annotations (e.g. "ö", "ë", "œ", "µ", etc.) for the data file name structure.

## **2.2 Verify software version**

- 1. Select **Help > Info…** from the menu bar.
- 2. Verify that MACSQuantify Software version 2.6 or higher and at least Express Mode version 26.1.12747 (installExpressModes\_26.1.12747) are installed on the MACSQuant Instrument.

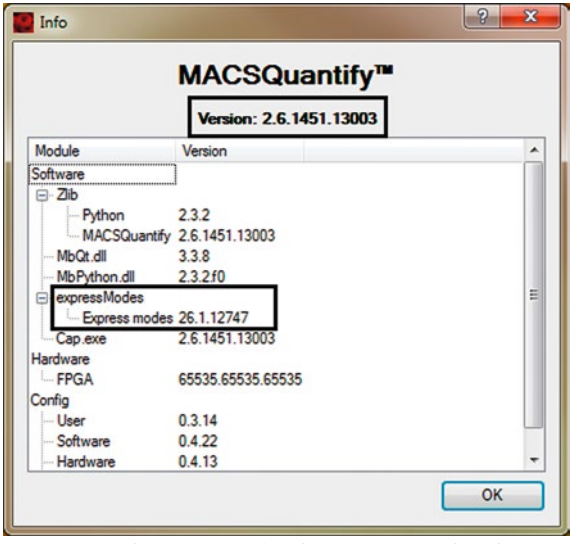

**Figure 2.2:** Information window for MACSQuantify Software and Express Mode version

#### **2.3 Instrument settings**

The instrument settings are automatically uploaded when using the MACSPlex Express Modes with MACSQuantify Softversion version 2.6 or higher after assigning the MPx Cytokine Capture Beads. The loading of the settings will be performed when the measurement starts.

## **2.4 Upload predefined experiment settings**

In order to use the Express Mode, reagent information of the MACSPlex Kit needs to be identified. This is achieved by using the autolabel function and the 2D code reader of the MACSQuant Instrument. With the MACSQuantify Software version 2.6 a predefined experiment can be uploaded by using the 2D barcode of the MPx Cytokine Capture Beads vial, containing all relevant settings for the acquisition.

If the reagent label on the vial is damaged or the scanning of the barcodes is not successful, the predefined experiment can be selected manually as described in chapter 5.2 "Manual loading of predefined experiments".

1. Click on the 2D code reader icon of the toolbar and wait for the code reader to start blinking. Present the vial containing the MPx Cytokine Capture Beads to the 2D code reader. Ensure the 2D code is facing the blinking code reader light in the optimal reading distance of 0.5–2.5 cm.

▲ **Note:** The predefined experiment is based on the MACSPlex Filter Plate. It contains in column 1 and 2 the MACSPlex\_Standard positions (duplicate of serial dilution) with vertical rack processing order. Columns 3–12 are grouped and assigned to MACSPlex\_Sample position. For the whole plate the autolabel for the appropriate MACSPlex Cytokine Capture Beads and for NoLabel are selected and assigned. If the positions of the serial standard dilution on your plate are not positioned in column 1 and 2, please refer to chapter 4.1 "Manual experiment definition".

#### **2.5 (Optional) Adjustment of predefined experiment settings**

 $\blacktriangle$  If not complying with the predefined experiment in terms of, e.g., sample volume or order of serial dilution of standards, please refer to chapter 4.1.6 "Assignment of MACSPlex\_Standard positions".

#### **2.5.1 Deletion of unused MACSPlex\_Sample Positions**

▲ Always delete unused positions in the predefined experiment settings.

▲ Grouping can be performed on several columns as long as the rack positions are adjacent.

▲ If the middle positions of a grouping are deleted the group will be splitted into two (indicated by two different numbers on the wells).

▲ If sample positions are not adjacent, the measurement can be performed without grouping positions. Then the grouping of sample positions needs to be performed during data analysis to enable batch analysis on all samples at once.

- 1. To delete unused sample positions click on the relevant well or column. A closed green circle with an orange rim indicates sample position activation.
- 2. Click **Clear** to delete the activated positions.
- 3. (Optional) To ungroup the MACSPlex\_Sample positions double-click on one well to activate all positions within the group (indicated by orange rim). Click **Ungroup** to ungroup the positions.

SP0069.02

3,00069.C

Unless otherwise specifically indicated, Miltenyi Biotec products and services are for research use only and not for diagnostic or therapeutic use.

#### **2.5.2 Assignment of Sample ID and Description**

Additional user-defined information can be entered in tab **Experiment**, fields **Sample ID** and **Description.** Sample ID and Description can be allocated individually to each sample position. Please avoid special characters or annotations (e.g. "ö", "ë", "œ", "µ", etc.)

#### **2.6 Check the rack definitions**

Before starting the measurement, especially if the predefined experiment has been adjusted, it is recommended to check and verify the rack definitions using the **Experiment table**:

- 1. Select **View > Experiment table…** from the main menu.
- 2. Ensure that rack definitions for **Acquisition, Annotations, Autolabel,** and **Settings** are correct.
- 3. Check the **Autolabel** and **Settings** tabs and make sure that for each selected position the correct **Express Mode** and **NoLabel function** are selected.

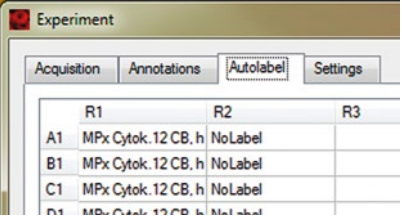

**Figure 2.3:** Control of rack definitions in the Autolabel tab of the Experiment table.

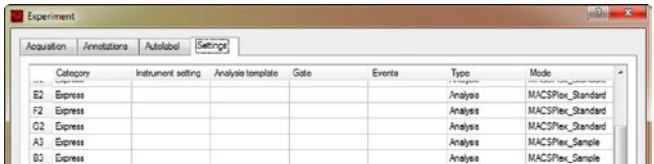

**Figure 2.4:** Control of rack definitions in the Settings tab of the Experiment table.

## **2.7 Control wells for liquid level**

- 1. Place the MACSPlex Filter Plate on a Chill 96 Rack. Make sure that all residual drops under the plate are completely removed to prevent liquid carry over (refer also to the kit data sheet).
- 2. Ensure that all used wells of the MACSPlex Filter Plate contain the required amount of liquid, as described in the kit data sheet. In case of leaks remove any residual drops from under the plate completely, e.g., by placing the plate briefly onto a tissue. If required, fill up wells with the relevant amount of buffer.

#### **2.8 Start the measurement**

▲ Before starting the measurement, ensure buffer supply and an empty waste bottle of the MACSQuant Instrument are sufficient (refer to section 1.3).

▲ If measuring a whole plate, please use the orange protective cover to avoid optical whitening of APC staining.

- 1. Click **Start** measurement.
- 2. The acquisition window, defined by the selected Express Mode, will appear on the screen. After completion of the acquisition the Express Mode will automatically proceed to the analysis (for grouped positions, the analysis starts after measurement of the last position within the group). All relevant information (acquisition window, analysis window, type of Express Mode, instrument settings) are saved within the data file and do not have to be saved separately.

▲ **Note:** The time difference between the first MACSPlex\_Standard measurement and the first MACSPlex\_Sample measurement should not exceed two hours to ensure the assignment of the appropriate standard data to the respective sample analysis. Moreover, when performing more than one assay within two hours, do not reactivate former MACSPlex\_Standard data files before or during a measurement to avoid the assignment of inappropriate former MACSPlex\_Standard data files to the current sample analysis.

# **3. Analysis of data files with the MACSPlex Express Modes**

The analysis of the data files can be performed on the MACSQuant Instrument itself or on a PC with installed MACSQuantify Software version 2.6 or higer with at least Express Mode version **installExpressModes\_26.1.12747.**

▲ **Note:** The Express Mode version must be the same on the MACSQuantify Software PC version as of the used MACSQuant Instrument.

▲ After finishing the measurement, do not perform the MACSPlex\_Standard analysis on the MACSQuant Instrument if another MACSPlex Cytokine Assay is going to be measured within the next two hours.

#### **3.1 Analysis of data files using the Express Modes**

- 1. When performing the data analysis on a PC, make sure that the MACSQuantify Software is set to the correct instrument configuration: Select **Edit > Configuration...** from the main menu to select the MACSQuant Instrument that was used for data acquisition.
- 2. Right-click within the **Samples** tab and select **Add…** or **Open...** from the context menu to upload data files to the MACSQuantify Software.

▲ Note: If MACSPlex\_Sample positions were acquired ungrouped, group the appropriate data files to enable batch analysis. Mark the data files in the sample list, right-click on the marked files, and select **Group**. Assure that only samples from the same experiment are grouped. Do not mix them with MACSPlex\_Standard files. The order of the grouped samples in the

grouped file (marked by "\_") is based on the order of the files in the sample list (from top to bottom).

3. Right-click on the file name and select **View with Analysis.<***name of the Express Mode***>** (i. e., MACSPlex\_Standard or MACSPlex\_Sample) for accessing the Express Mode analysis template.

SP0069.02

**DIVOOUS** 

▲ **Note:** The analysis of the grouped data file can take a certain amount of time due to the high number of events in the grouped file.

▲ **Note:** Perform analysis always by using **View with…**. If using the Analysis Mode tool to scroll through samples in list, the calculation of the cytokine concentration results is not applied to the correct sample.

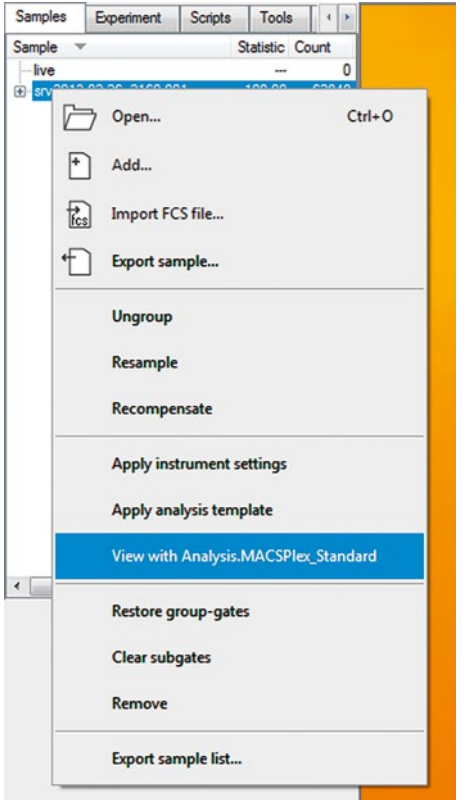

**Figure 3.1:** Selecting the Express Mode for analysis of the data files.

For MACSPlex\_Standard data files the data will be displayed in a single analysis window without further user interaction.

For the grouped MACSPlex\_Sample data during analysis an information window is displayed about the automatically exported results and its directory before the final analysis pages are displayed. By clicking **OK** in the info window, the display of the analysis pages will be finalized.

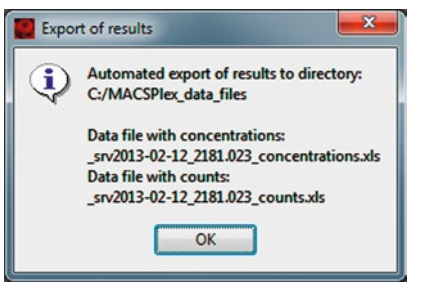

**Figure 3.2:** Information window about exported results.

▲ **Note:** The automatic export of results is only performed on the PC not on the MACSQuant Instrument.

4. The plot windows of the MACSPlex\_Standard and MACSPlex\_ Sample analysis display all relevant information, including trend of the APC median of each standard concentration in the MACSPlex Standard samples. Also final concentrations of each cytokine are shown.

The FSC-A versus SSC-A density plot allows the identification of the singlet beads and the B1-A versus B2-A density plot for the identification of the different color-coded bead populations.

The major plot of the MACSPlex\_Standard analysis window shows either the increase of the APC median values for increasing standard concentrations for all cytokines of the MACSPlex Cytokine Kit (figure 3.3) or a diagram with the logarithmic overview of the determined cytokine concentration of all cytokines in the unknown sample (figure 3.4).

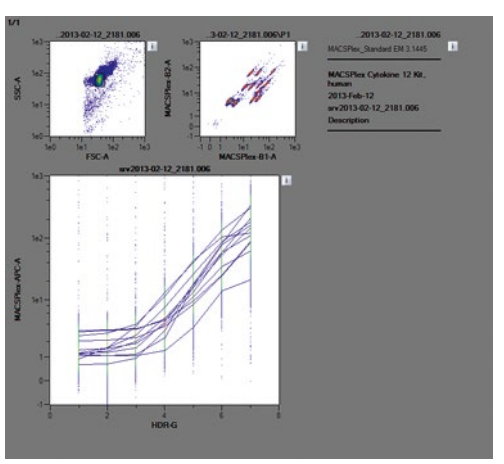

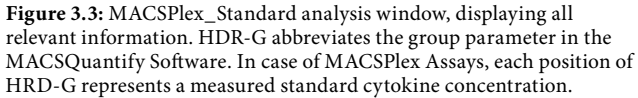

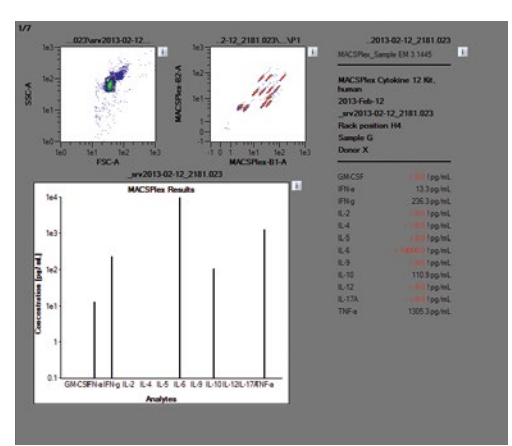

**Figure 3.4:** MACSPlex\_Sample analysis window. The statistics table displays the Express Mode name and version number, the MACSPlex Kit name, the date of the measurement, the file name, the rack position of the sample, the sample ID, and the description of the data file, and lists the final concentration of each cytokine measured in the unknown sample.

The automatic export contains a table with the sample identifying parameters well ID, sample ID, and description and the corresponding cytokine concentrations or counts, respectively, for each analysis.

# \_srv2013-02-12\_2181.023

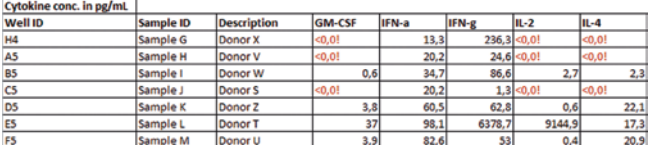

**Figure 3.5:** Example from automatically exported concentrations of unknown samples.

Unless otherwise specifically indicated, Miltenyi Biotec products and services are for research use only and not for diagnostic or therapeutic use.

If the unknown samples have been pre-diluted, the dilution factor will not automatically be included in the cytokine concentrations calculated by the software. These have to be calculated by the user.

If standard curve raw data are needed, including the APC medians for each concentration level of each MACSplex Population, they can be viewed in the csv-file created by the Express Mode MACSPlex\_Standard. For more information on the export of csv files, please refer to the MACSQuantify Software user guide or contact Miltenyi Biotec Technical Support.

#### **3.2 Additional information about analysis**

During the acquisition of the unknown samples, the MACSPlex\_ Sample Express Mode utilizes the average APC medians from the MACSPlex\_Standard measurements and saves this information as an extension of the data file. Based on this extension it calculates the cytokine concentration levels.

The regions for the singlet gate and for the color-coded bead populations are determined on the whole amount of events of the grouped data file. Afterwards the regions are linked to each sample position of the grouped file. Therefore the same regions are applied to all samples of the batch analysis.

The names of the regions are not automatically displayed in the analysis template. Click the **i** button next to the dot plot and select the **Region functions** tab. Select the functions **Name** or **Path** and confirm it by selecting **OK** or **Apply** to display the names of the regions.

The calculation of the cytokine concentrations in the unknown samples is based on a combination of monotone cubic Hermite interpolation and linear interpolation.

During the analysis of cytokine standard curves the range of monotonic increasing behavior is identified and sets the concentration range for the calculation (light grey area in figure 3.6). The upper and lower detection limits describe the APC median values that border the well-defined concentrationmedian assignment (dark grey area in figure 3.6). The calculation only takes place within the concentration range of monotonic increasing behavior. Sample APC median values that are above the 2000 pg/mL APC median value are marked with "> 2000 ! pg/mL" (figure 3.6).

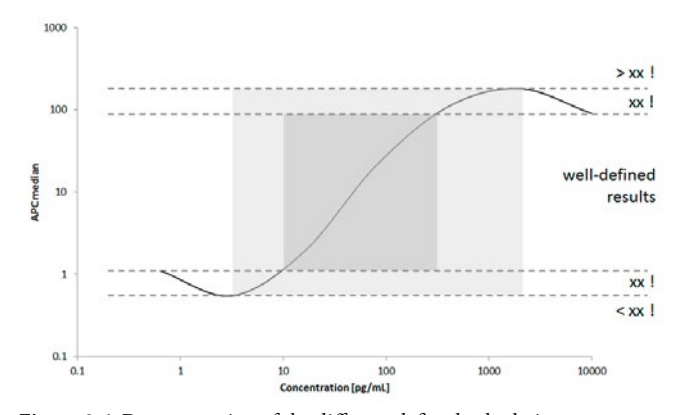

**Figure 3.6:** Demonstration of the different defined calculation areas within an exaggerated cytokine standard curve.

| ı |  |  |
|---|--|--|

Unless otherwise specifically indicated, Miltenyi Biotec products and services are for research use only and not for diagnostic or therapeutic use.

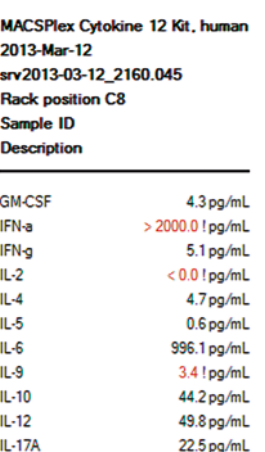

TNF-a

**Figure 3.7:** Example of a MACSPlex\_Sample statistic with special marked results.

#### **Special markings of cytokine concentration results:**

 $1597.9$  pg/ml

**"!":** APC median values used for calculation of sample concentration are outside the defined median range and could correlate to more than one concentration of the standard curve. The value assigned is the one within the concentrations range of monotonic increasing behavior of the APC median (light grey area of figure 3.6).

**"<…!":** APC median values used for calculation of sample concentration are below the lowest APC median value of the standard curve. The corresponding standard cytokine concentration is displayed.

**">…!":** APC median values used for calculation of sample concentration are above the highest APC median value of the standard curve. The corresponding standard cytokine concentration is displayed.

**"No result !":** Calculation of the cytokine concentration for the relevant analysis was not possible as the standard APC median values do not show a proper increasing behavior. Other analysis within the experiment may also not have the expected behavior due to premixed cytokine standards.

All results that are calculated outside the well-defined range are also marked red.

The complete analysis of standard and sample data files is a selfcontained system. Later manual modifications of the gates do not have any effect on the calculated results. In case of manual intervention in the gating the final cytokine concentration of the unknown samples has to be determined manually.

# **4. Protocols for manual process**

#### **4.1 Manual experiment definition with Express Modes**

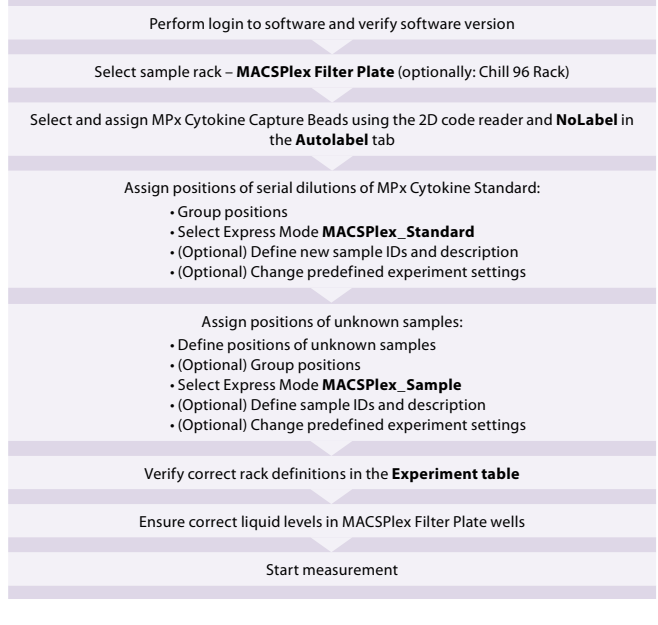

#### **Figure 4.1:** Overview of data acquisition

For a correct MACSPlex Filter Plate calibration please contact your administrator.

## **4.1 Login**

Login as a custom mode user. Make sure the instrument is in acquisition mode, i.e., bottles are illuminated and the instrument status bar displays **Acquisition mode**.

For optimal results it is important to perform a PMT calibration of the instrument prior to use.

For a proper Express Mode acquisition and analysis performance please avoid special characters or annotations (e.g. "ö", "ë", "œ", "µ", etc.) for the data file name structure.

#### **4.1.2 Verify software version**

- 1. Select **Help > Info…** from the menu bar.
- 2. Verify that the MACSQuantify Software version 2.6 or higher and at least Express Mode version 26.1.12747 (installExpressMode\_26.1.12747) are installed on the MACSQuant Instrument (refer to figure 2.2).

#### **4.1.3 Instrument settings**

SP0069.02

**TROOD** 

The instrument settings are automatically uploaded when using the MACSPlex Express Modes with MACSQuantify Softversion version 2.6 or higher after assigning the MPx Cytokine Capture Beads. The loading of the settings will be performed when the measurement starts.

## **4.1.4 Select the sample rack**

1. In the sidebar **Experiment** tab, select the **MACSPlex Filter Plate** from the **Rack** drop-down list. When not using a MACSPlex Filter Plate select **Chill 96 rack**.

▲ **Note:** If the plate is not displayed in the window, activate the **Rack** icon of the toolbar.

#### **4.1.5 Select and assign MACSPlex Reagents**

In order to use the Express Mode, reagent information and the predefined experiment of the MACSPlex Kit need to be identified by using the autolabel function and the 2D code reader of the MACSQuant Instrument.

If the reagent labels on the vials are damaged or the scanning of the barcodes is not successful, the reagents can be manually selected (refer to section 5.1).

1. Click on the **2D code reader** icon of the toolbar and wait for the code reader to start blinking. Present the vial containing the MPx Cytokine Capture Beads to the 2D code reader. Ensure the 2D code is facing the blinking code reader light in the optimal reading distance of 0.5–2.5 cm. Once scanned a MACSQuantify Software dialog box will appear with information about where to place the reagent on the reagent rack as long as no predefined experiment exists.

▲ **Note:** If a predefined experiment setting exists, the experiment will be uploaded and displayed instead of the dialog box. If you need the rack "MACSPlex Filter Plate" for your manually defined experiment, select all positions on the rack, clear them, and proceed with chapter 4.1.6. If you need another rack type, select the appropriate rack according to chapter 4.1.4 and proceed with step 2 to check the reagents (refer to figure 4.2).

- 2. The scanned reagent and a **NoLabel** check box will automatically be displayed in the **Autolabel** tab of the **Experiment** tab.
- 3. Check the respective MACSPlex Capture Beads and NoLabel boxes in the **Autolabel** tab located in the **Experiment** tab. The red exclamation mark indicates the activated autolabel function.

▲ **Note:** It is important to tick NoLabel option. It will disable pipetting steps, which are usually performed by the MACSQuant Instrument during an autolabeling procedure.

| Annotations        | Autolabel |  | Settings           |  |
|--------------------|-----------|--|--------------------|--|
| MPx Cytok.12 CB, h |           |  | <add></add>        |  |
| V NoLabel          |           |  | <add></add>        |  |
| <add><br/>m</add>  |           |  | $\Box$ <add></add> |  |
| <add><br/>m</add>  |           |  | sadd>              |  |
| <add></add>        |           |  | <add></add>        |  |

F**igure 4.2:** Tick MPx Cytokine Capture Beads, human and NoLabel boxes in the Autolabel tab.

#### **4.1.6 Assignment of MACSPlex\_Standard positions**

▲ The first column(s) of your experiment on the plate have to contain the MPx Cytokine Standards.

▲ Due to the Express Mode calculation processes the wells of the serial dilution have to be grouped so that one data file is created for the measurement of all wells.

▲ Due to the grouping the definition of standard positions and the selection of the Express Mode must be performed for each serial dilution individually.

Unless otherwise specifically indicated, Miltenyi Biotec products and services are for research use only and not for diagnostic or therapeutic use.

 $\blacktriangle$  For standard dilution replicates, make sure that the same number of wells is selected and arranged in the same sequential order. If not complying with the kit protocol for final sample volume in plate or order of serial dilution of standard (refer to kit data sheet), please refer to "(Optional) Change predefined experiment settings" below.

# **Define positions for serial dilutions of the cytokine standards**

Repeat steps for each serial dilution individually.

- 1. Define the positions for the samples of one serial dilution of cytokine standards by selecting the respective wells in the **Rack** window. Do not exceed the maximum number of standard positions allowed for the used kit as indicated in the kit data sheet.
- 2. Group these positions by using the **Group** feature. Grouped positions will be assigned with the same group number.

## **Select the Express Mode for measurement of the MPx Cytokine Standards**

Repeat steps for each serial dilution individually.

- 1. Select the **Settings** tab.
- 2. Check the **Express** button.
- 3. Select **Analysis** from the **Type** drop-down list.
- 4. Choose **MACSPlex\_Standard** from the **Mode** drop-down list.

By selecting the Express Mode all experiment settings are automatically loaded. The loaded values are shown in the respective fields in the **Experiment** tab.

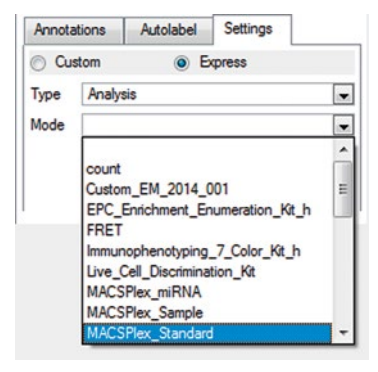

**Figure 4.3:** Selection of MACSPlex\_Standard from the Settings tab.

## **(Optional) Defining new sample IDs and a description for the serial dilution of the MPx Cytokine Standard**

The sample IDs are automatically applied to the well positions according to the predefined order as displayed in the **Sample ID**  drop-down list. However, if the samples of the dilution series are not added to the plate in the predefined order, sample IDs have to be changed manually by choosing the respective value from the **Sample ID** drop-down list. For the correct assignment of the serial dilution to the Sample IDs refer to the kit data sheet.

Additional user-defined information can be entered in the field **Description**. Please note that only one description may be assigned per group of standards (all positions of the group have to be selected).

### **(Optional) Change predefined experiment settings**

Logging in as a custom mode user allows you to change the default experiment settings defined by the Express Mode. This might be necessary if the protocol was not exactly followed, e.g., if the final sample volume per well in the MACSPlex Filter Plate has been changed from the recommendations given in the kit data sheet.

▲ **Note:** Changes to the Express Mode settings can affect the automated calculations during the analysis. For example, if the uptake volume has been reduced, there may not be enough events in the data file for an accurate analysis.

#### **4.1.7 Assignment of MACSPlex\_Sample positions**

#### **Define and group positions for unknown samples**

- 1. To define positions click on the wells that contain your unknown samples. A closed green circle with an orange rim indicates sample position activation.
- 2. Group these positions by using the **Group** button. Group only rack positions that are adjacent and in columns.

▲ **Note:** Grouping can be performed on several columns as long as the rack positions are adjacent. If sample positions are not adjacent, measure without grouping and perform grouping of unknown samples during data analysis to enable batch analysis on all samples of your experiment at once.

#### **Select the Express Mode for MACSPlex Samples**

- Make sure all relevant sample positions are selected, i.e., highlighted with an orange circle. A group can be selected by double-clicking on one of its positions.
- 2. Select the **Settings** tab.
- 3. Click on the **Express** button.
- 4. Select **Analysis** from the **Type** drop-down list.
- 5. Choose **MACSPlex\_Sample** from the **Mode** drop-down list (refer to figure 4.3)

By the selection of the Express Mode all experiment settings are loaded automatically. The loaded values are shown in the respective fields of the **Experiment** tab.

## **(Optional) Defining new sample IDs and a description for unknown samples**

Use the **Sample ID** and **Description** fields to enter relevant sample information. For detailed information, please refer to chapter 4.1.6.

Sample ID and Description can be allocated individually to each sample position within the group.

Avoid special characters (e. g., "ö", "ë", "œ", or "µ" etc.) in the data file names.

#### **(Optional) Change predefined experiment settings**

Logging in as a custom mode user allows you to change the default experiment settings defined by the Express Mode. This might be necessary if the protocol was not exactly followed, e.g., if the final sample volume per well in the MACSPlex Filter Plate has been changed from the recommendations given in the kit data sheet.

▲ **Note:** Changes to the Express Mode settings can affect the automated calculations during the analysis. For example, if the uptake volume has been reduced, there may not be enough events in the data file for an accurate analysis.

SP0069.02

Unless otherwise specifically indicated, Miltenyi Biotec products and services are for research use only and not for diagnostic or therapeutic use.

For checking of the rack definitions, please refer to chapter 2.6. For controling of wells for liquid level, please refer to chapter 2.7. For information about how to start the measurement, please refer to chapter 2.8.

## **4.2 Gating strategy for manual analysis without Express Mode**

Data files can also be analyzed manually using the MACSQuantify Software.

Grouped samples can be ungrouped after acquisition and analyzed individually if desired.

- 1. Right-click on the file name of the MPx Cytokine Standard data file and select **Ungroup** to analyze manually. Once ungrouped, the samples cannot be analyzed by an Express Mode, which requires grouped samples. Perform ungrouping also on the unkown sample data files.
- 2. Create an analysis template that can be applied to cytokine standard and unknown sample data files.
- 3. Set up the following gating strategy: Detection of singlet beads: forward scatter versus side scatter

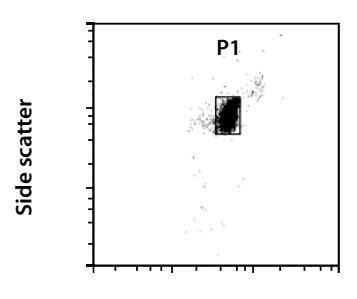

**Forward scatter**

**Figure 4.4:** Detection of the singlet beads in a forward scatter versus side scatter plot.

4. Detection of MPx Cytokine Capture Bead populations: Select P1 and display MACSPlex-B1 (FITC) versus MACSPlex-B2 (PE)

Draw an elliptic region around each single MPx Cytokine Capture Bead population.

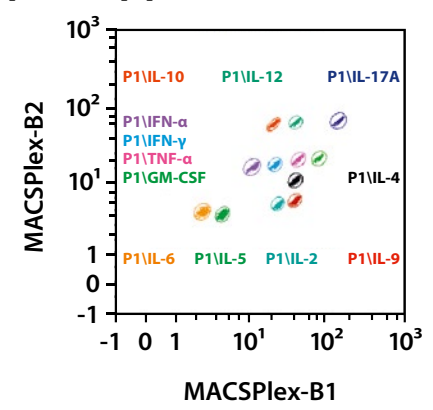

**Figure 4.5:** Detection of human MPx Cytokine Capture Bead populations in a MACSPlex-B1 (FITC) versus MACSPlex-B2 (PE) dot plot.

- 5. Right-click on each region and choose **Region Properties…** to assign cytokine names. Different colors for each cytokine can also be choosen. Please refer to the kit data sheet for the correct assignments of cytokines to the Capture Bead populations.
- 6. For APC median determination display the APC median of each Capture Bead population in a separate statistic by formatting the **Region Functions** and the **Feature Functions**  in the **statistic properties**. This can be done by clicking on the **i** button next to the statistic.

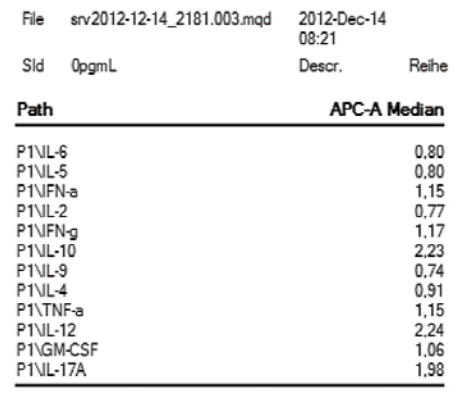

**Figure 4.6:** Statistic format displaying the APC median of each MACSPlex Capture Bead population (example given for MACSPlex Cytokine 12 Kit, human).

7. Further calculation:

Calculate the cytokine standards: If using MACSPlex Cytokine Standard serial dilution replicates, average the APC median for each concentration level, for each cytokine and determine the cytokine standard curves (cytokine concentration versus APC median).

Calculate the cytokine concentration in the unknown samples using the cytokine standard curves.

# **5. Troubleshooting**

The following section offers solutions for problems that might be encountered when using the MACSPlex Express Modes for the MACSPlex Cytokine Assays.

#### **5.1 Scanning of barcodes was not successful**

If the reagent labels on the vials are damaged or the scanning of the barcodes is not successful, the reagents can be manually selected using the **Reagents** window: Choose **Edit > Reagents…** from the menu bar to display the window.

- 1. Check reagent position R1. Select the category **MACSPlex** from the **Category** drop-down list.
- 2. Select MPx Cytokine Capture Beads from the **Reagent** dropdown list.

▲ **Note:** When clicking the **i** button in the Reagents window on the right hand side of the MPx Capture Beads, an **Info** window will popup, displaying MACSPlex Information shown in figure 5.2.

Unless otherwise specifically indicated, Miltenyi Biotec products and services are for research use only and not for diagnostic or therapeutic use.

- 3. Check reagent position R2. Select the category **Universal** and select **NoLabel** from the **Reagent** drop-down list.
- 4. Click **Apply** to save the changes and close the window.

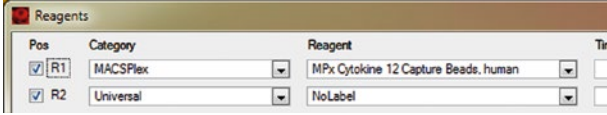

**Figure 5.1:** Manual selection of the MPx Cytokine Capture Beads, human and NoLabel settings.

5. Check the selected reagents in the **Autolabel** tab located in the **Experiment** tab. The red exclamation mark indicates autolabel activation.

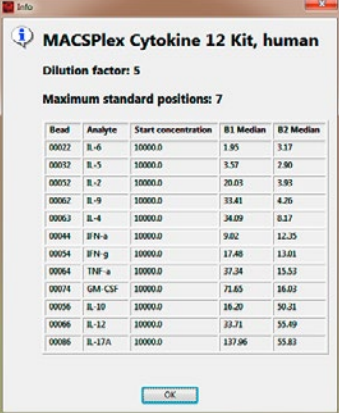

**Figure 5.2:** Example of MACSPlex information displayed for MPx Cytokine 12 Capture Beads. When clicking the **i** button in the **Reagents** window, an **Info** window will popup, displaying MACSPlex Information. This information will be provided when using the autolabel function.

## **5.2 Manual loading of predefined experiments**

If the predefined experiments were not able to be uploaded automatically, they can be loaded manually.

- 1. Click **Open** button of the toolbar or select **File > Open…** from the menu bar.
- 2. Choose **Experiment** and **Public**.
- 3. Select the subfolder **MQ** or **MQ10** for correct instrument configuration.
- 4. Select the used kit to upload the predefined experiment.

## **5.3 Data acquisition warning windows**

**A warning window appears when selecting the MACSPlex\_ Standard Express Mode for grouped samples, stating that the creation of Sample IDs has failed.**

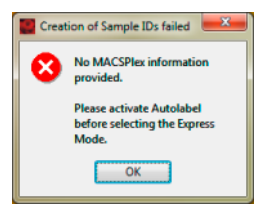

SP0069.02

**DIVOOUS** 

- MACSPlex reagents are not selected. Please load the MACSPlex reagents by using the 2D code reader or select them manually by using the reagents window (including **NoLabel**).
- MACSPlex reagents are not assigned correctly. Please check the reagents in the **Autolabel** tab.

**A warning window appears when selecting the MACSPlex\_ Standard Express Mode for grouped samples, stating that the Express Mode is not compatible with the current selection:**

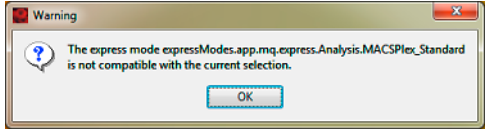

- No Chill Rack has been selected.
- Sample positions have not been grouped.
- More sample positions have been grouped than Sample IDs are available (the Sample IDs are created individually based on the used MACSPlex Kit. Please refer to the kit data sheet for the maximum number of standard position).

## **5.4 Data analysis warning windows**

**An export warning window appears instead of the export information window:**

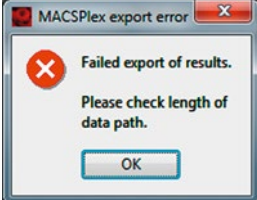

- Export failed as the limit of data path length is reached. Relocate data files to a shorter data path.
- Export failed due to use of special characters (e.g., "ö", "ë", "œ", "µ", etc.) in sample ID or description.

# **Failure of analysis:**

Data files have to be analyzed manually. Please refer to section 4.2 "Gating strategy for manual analysis without Express Mode".

Reasons for the failure may be:

- Special characters (e.g., "ö", "ë", "œ", "µ", etc.) have been used in data file name.
- No or very few events have been measured. Please, check the liquid level in the wells before starting the measurement.
- No MACSPlex Reagents have been selected in the **Autolabel**  tab (see figure 4.2). Please, check the MACSPlex Reagents of the MACSPlex Kit.
- Wrong reagents have been selected in the **Autolabel** tab.
- Within a set of MACSPlex\_Standard measurements different numbers of standard positions have been used.
- MACSQuantify Software on PC has been set to a wrong instrument configuration. Choose **Edit > Configuration** from the menu bar to select the correct configuration of the used MACSQuant Instrument.

Unless otherwise specifically indicated, Miltenyi Biotec products and services are for research use only and not for diagnostic or therapeutic use.

- The Express Mode version of the MACSQuantify Software PC version is a different one as of the MACSQuant Instrument. Always use the same Express Mode version on PC and instrument.
- If "No result !" appears as special marking of cytokine concentration result: Calculation of the cytokine concentration for the relevant analysis was not possible as the standard APC median values do not show a proper increasing behavior. Other analysis within the experiment may also not have the expected behavior due to premixed cytokine standards. Please check all other results.

Refer to **www.miltenyibiotec.com** for all data sheets and protocols.

#### **Warranty**

The products sold hereunder are warranted only to be free from defects in workmanship and material at the time of delivery to the customer. Miltenyi Biotec GmbH makes no warranty or representation, either expressed or implied, with respect to the fitness of a product for a particular purpose. There are no warranties, expressed or implied, which extend beyond the technical specifications of the products. Miltenyi Biotec GmbH's liability is limited to either replacement of the products or refund of the purchase price. Miltenyi Biotec GmbH is not liable for any property damage, personal injury or economic loss caused by the product.

MACS, MACSQuant, and MACSQuantify are either registered trademarks or trademarks of Miltenyi Biotec GmbH.

Copyright © 2016 Miltenyi Biotec GmbH. All rights reserved.